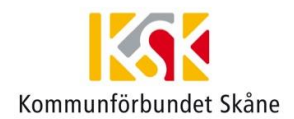

# **Teamsmöten**

### Hur ansluter jag till mötet?

Det finns flera sätt att ansluta till ett teamsmöte. Den enklaste vägen är via din Outlook-kalender där du i mötesbokningen klickar på "Anslut till Microsoft Teams-möte"

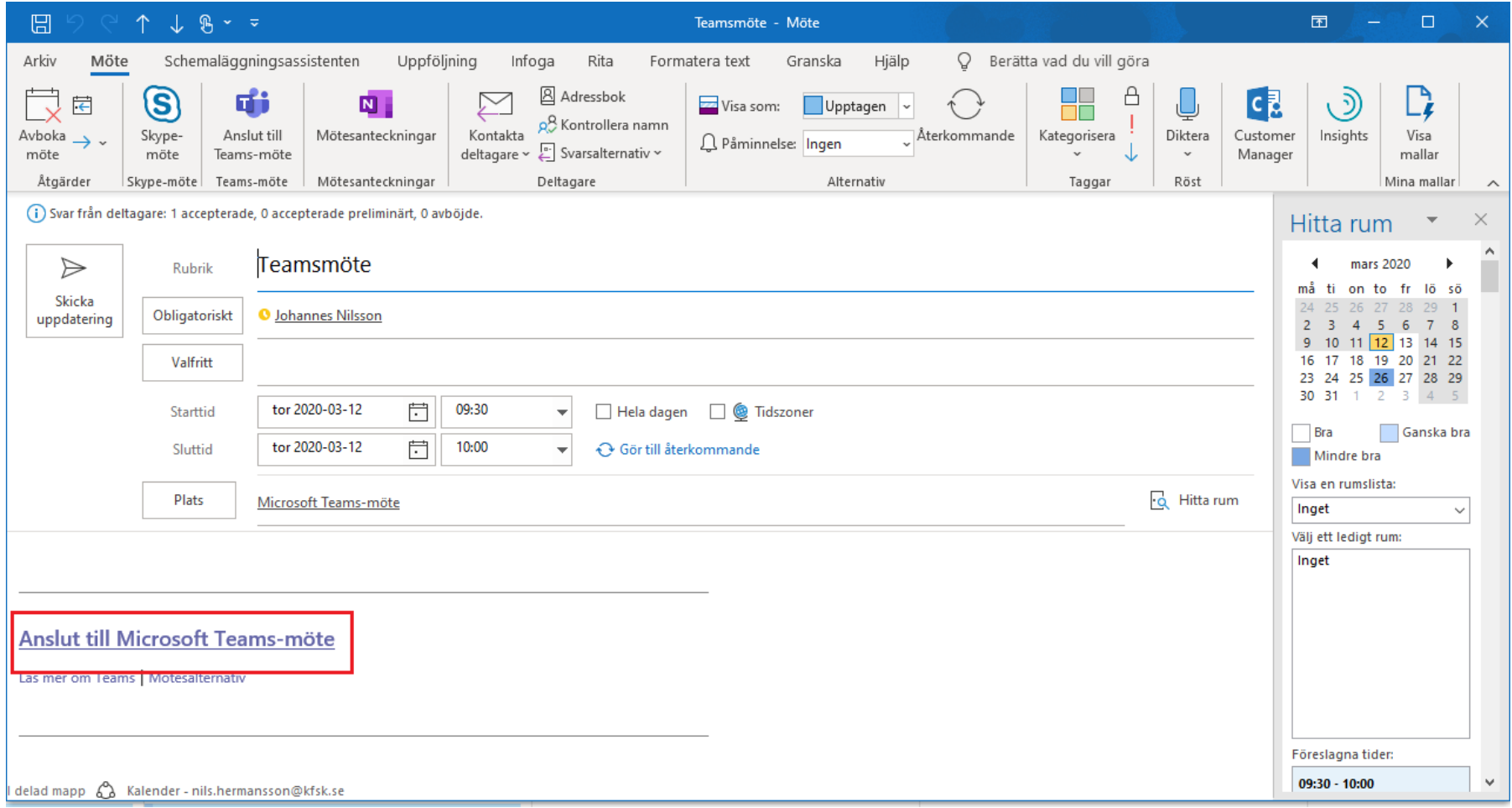

Om Teams inte är installerat på din dator kan du använda dig av webbklienten. Den når du genom att välja "Anslut på webben istället"

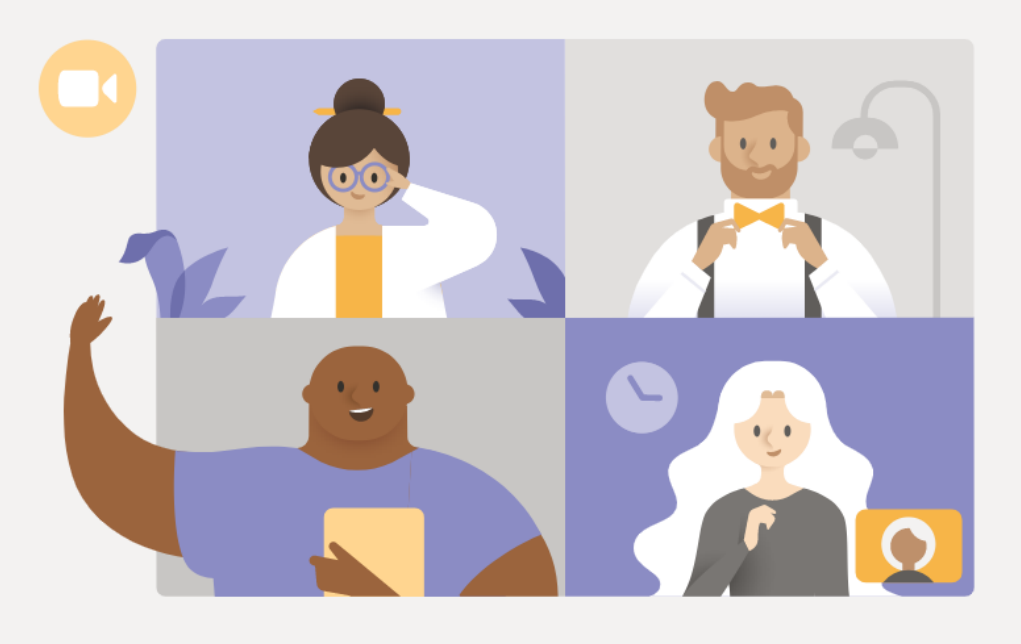

# Upplev det bästa av Teams-möten med skrivbordsappen

Ladda ner Windows-appen

Anslut på webben i stället

Har du redan Teams-appen? Starta den nu

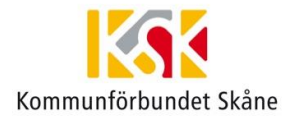

Därefter öppnas teams i webbläsaren. Där kan du få frågan om du vill tillåta Teams att använda din mikrofon och kamera för samtal i webbläsaren. Tryck där på Tillåt.<br>
— the means.microsoft.com/\_#/ymeetup-join/19:meeting\_UDIWYjInNGMTUDInmNSUUMJCyLWE4UTUTNTJJUDZJUWY5NDQZ@thread.vz/u:context=%/b 11d : c55ac5dd-coo

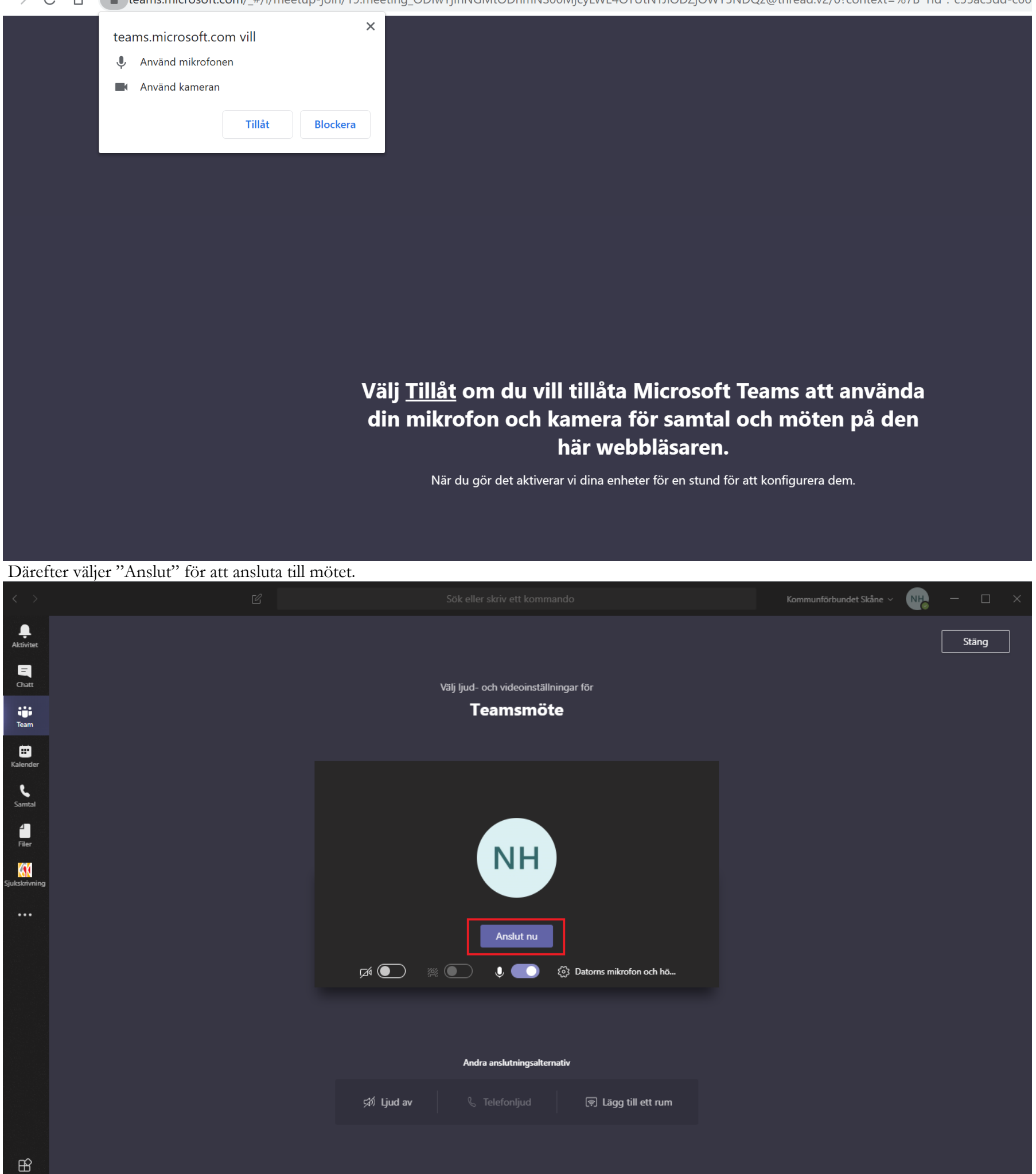

#### Nu är du inne i ditt teamsmöte.

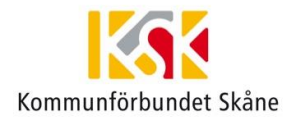

## Om du inte får ditt ljud att fungera

I ditt teamsmöte finns ett antal kontroller för att exempelvis stänga av och på mikrofonen. Kontrollera först att din mikrofon inte är avstängd genom att röra musen över ditt teamsmöte och se ifall mikrofonikonen är överstruken. Om den är överstruken, klicka på mikrofonen och kontrollera om mikrofonen fungerar.

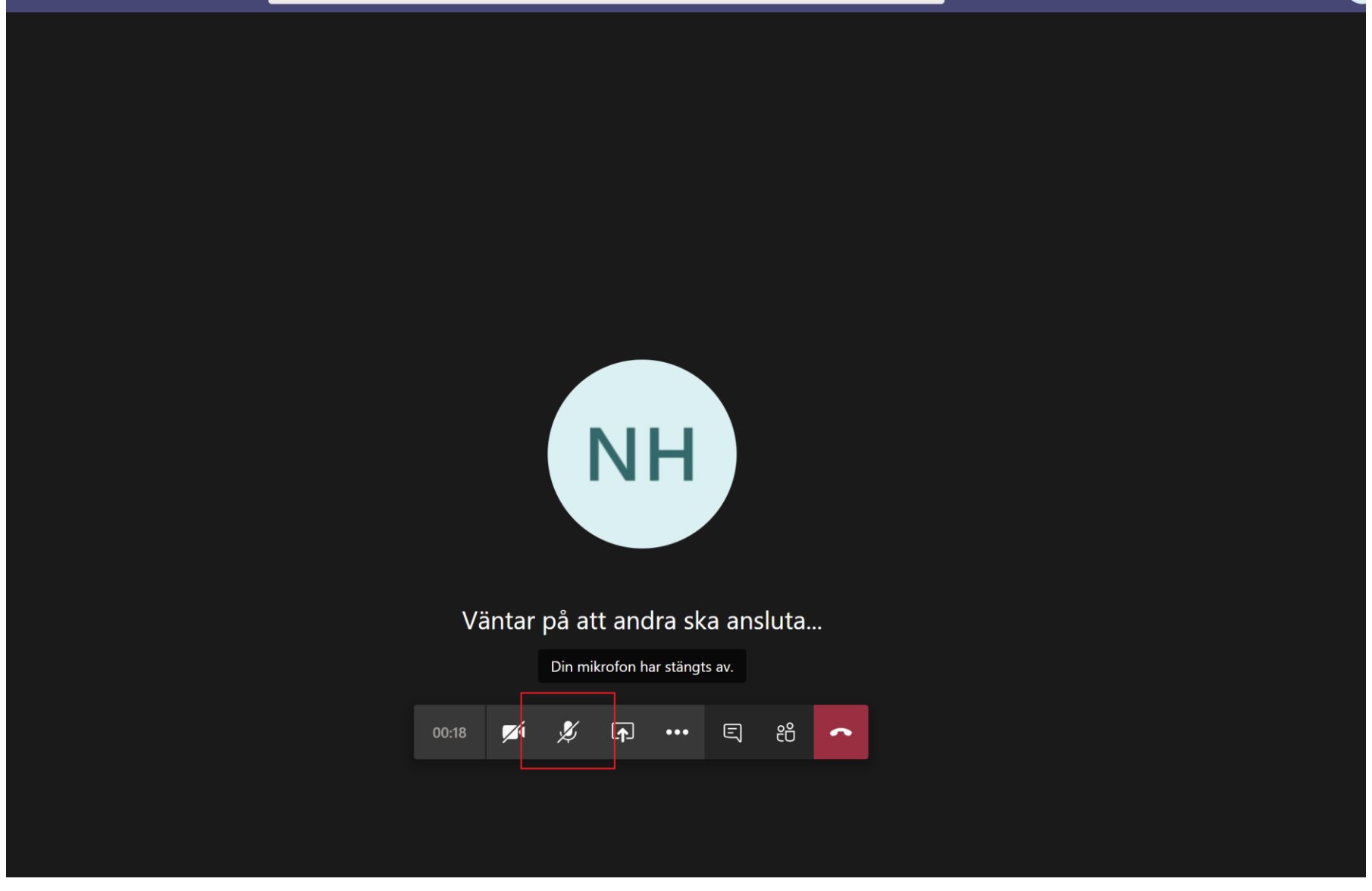

Om du fortfarande inte får ljudet att fungera kan du kontrollera dina enhetsinställningar. Dessa kommer du åt genom att trycka på de tre prickarna i närheten av mikrofonknappen och sedan väljer "Visa enhetsinställningarna"

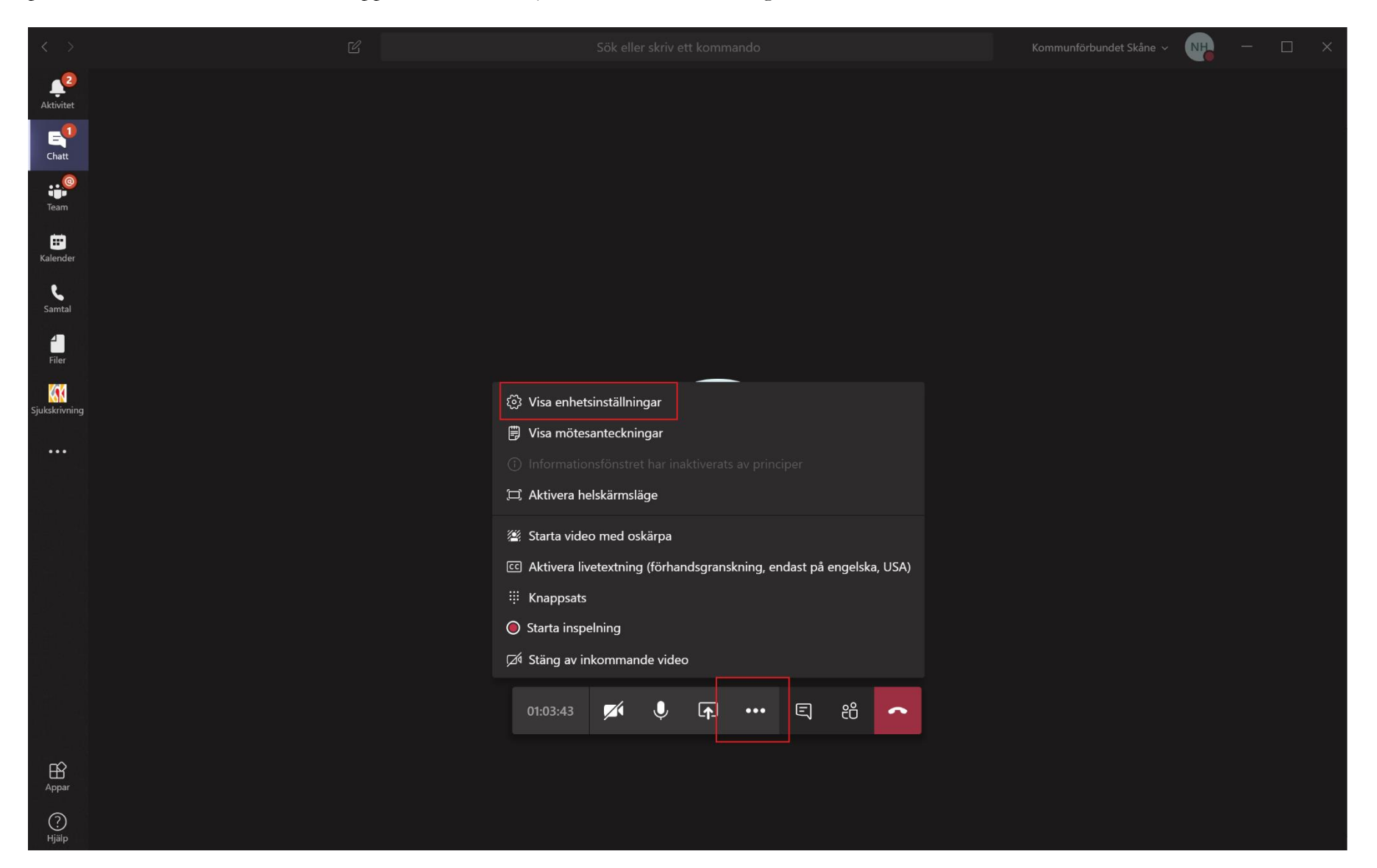

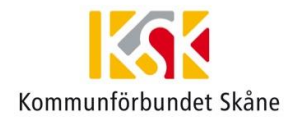

Om du använder din dator har inbyggd mikrofon och högtalare väljer du "Datorns mikrofon och högtalare". Om du använder dig av inkopplat headset eller inkopplad konferensutrustning, så ska de dyka upp som val enligt nedan.

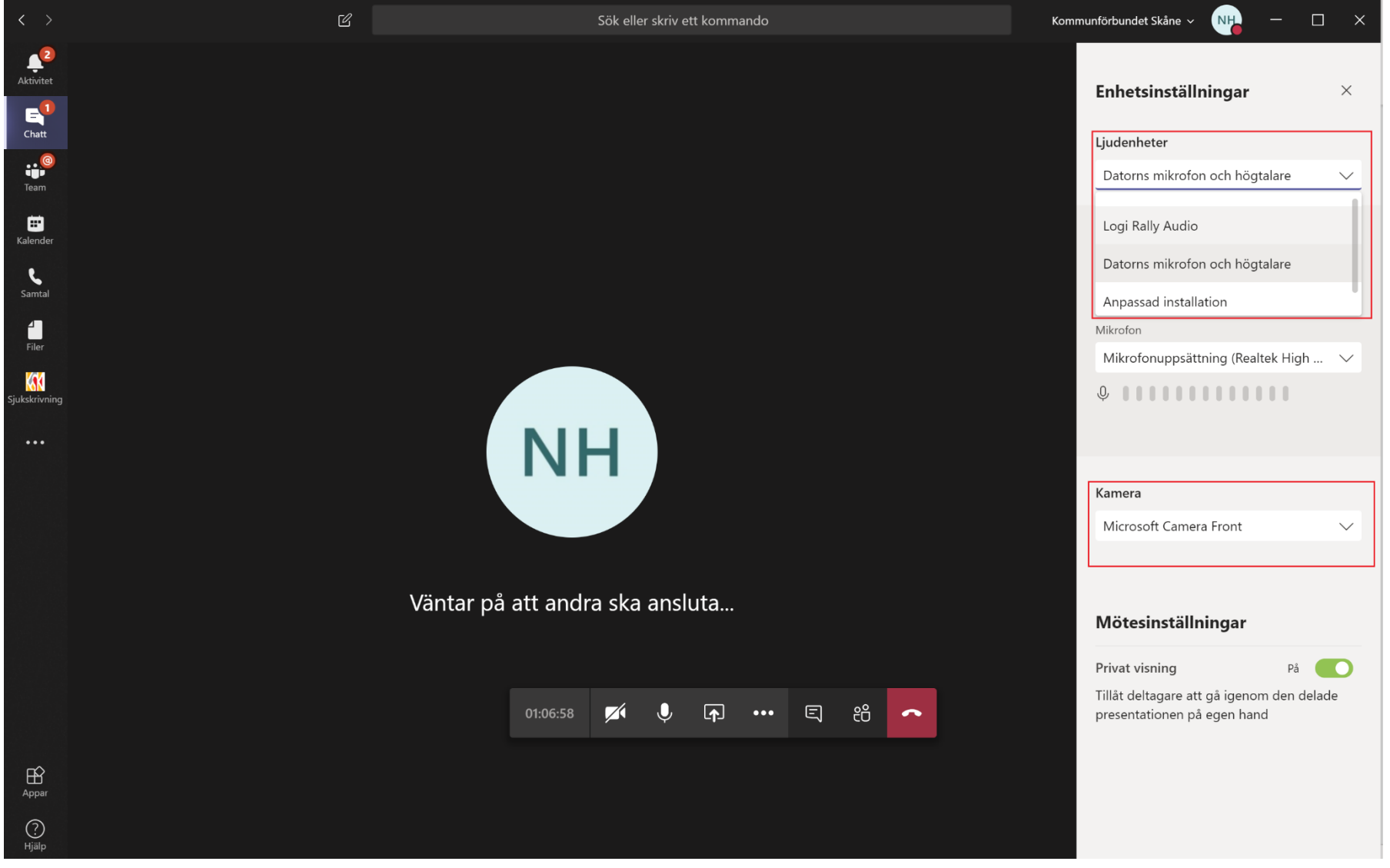